# Primal's 3D Anatomy and Physiology **ON**  iPad

Welcome to our user guide to **3D Anatomy and Physiology** for iPad. Please read on, or select one of the links opposite to jump straight to a particular topic.

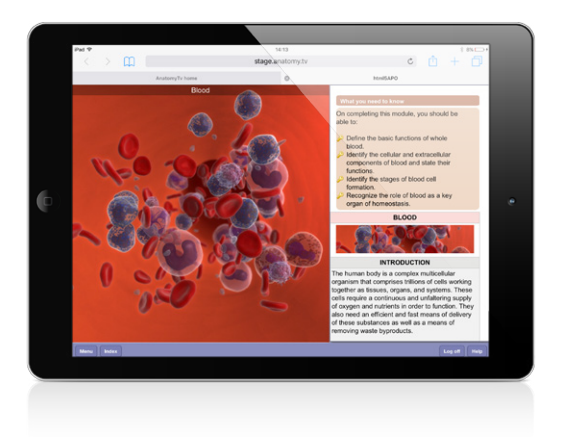

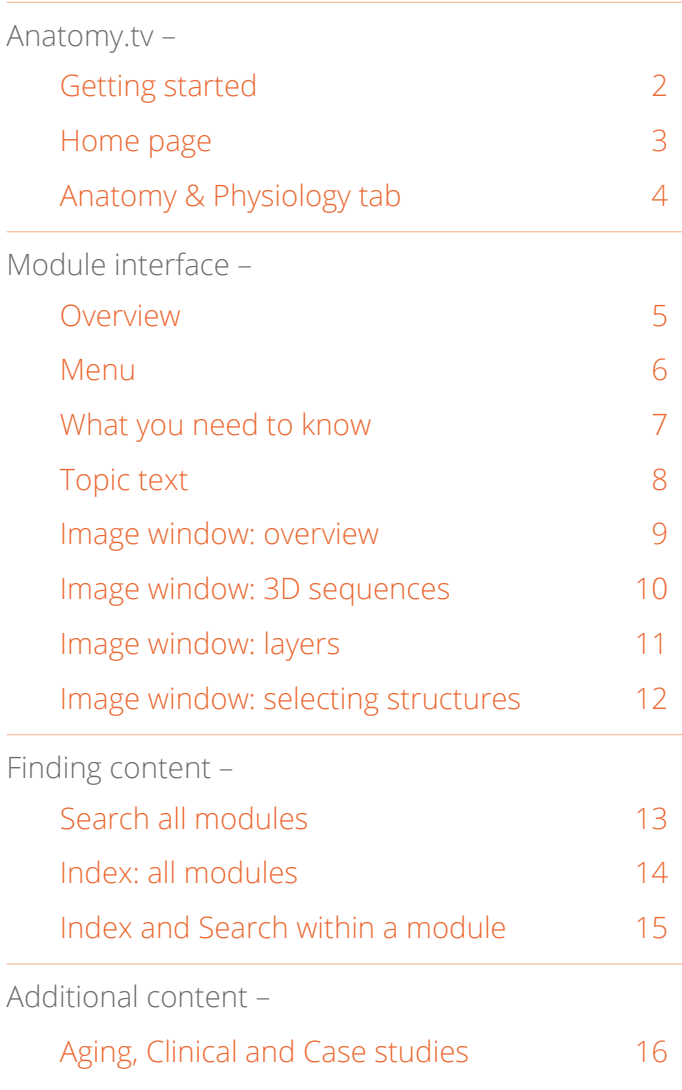

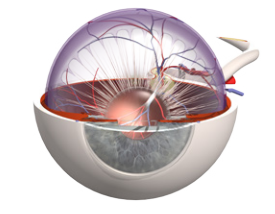

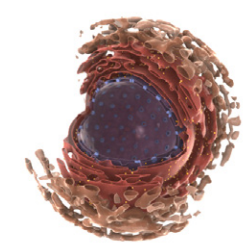

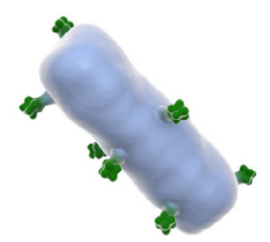

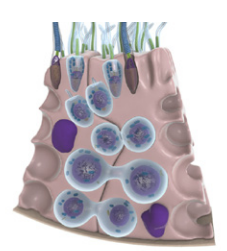

<span id="page-1-0"></span>Open your web browser and type www.anatomy.tv into your address bar or browser search field.

This takes you to the **Home** page.

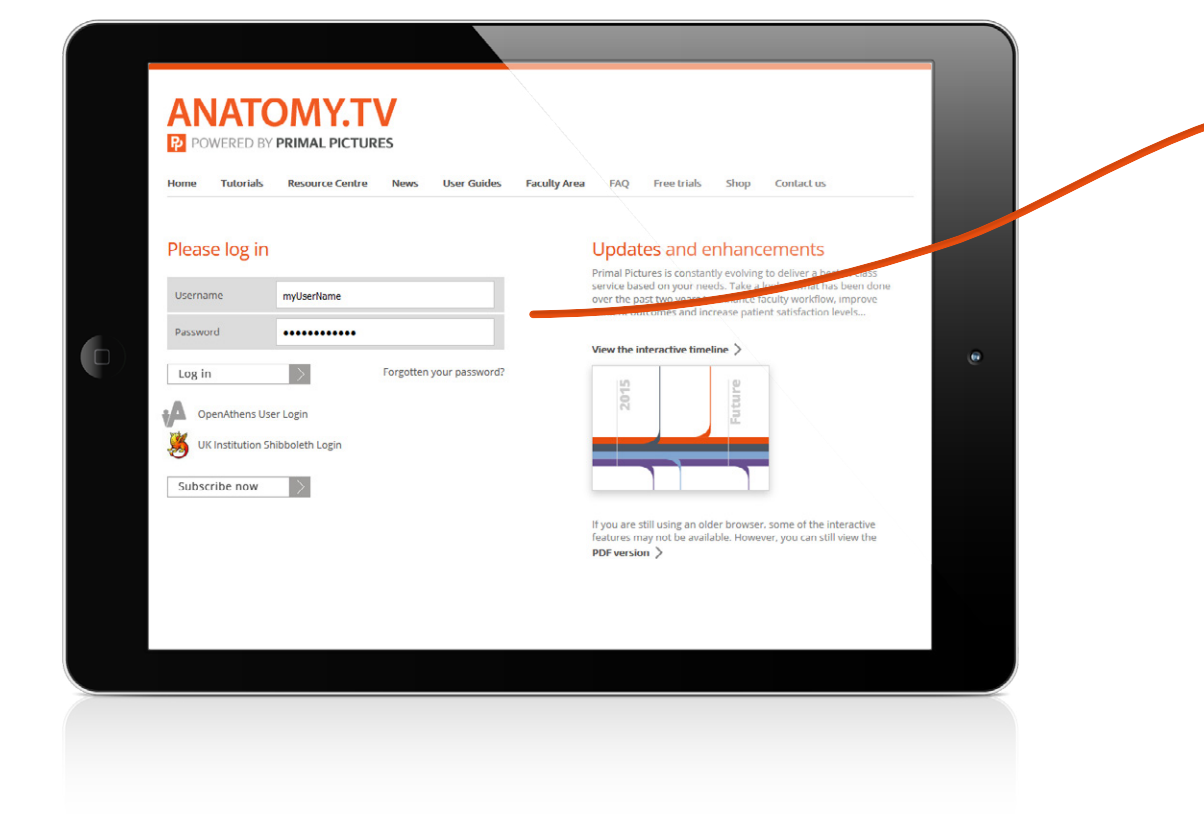

To log in to your subscription, please type your username and password in the subscriber login fields shown here:

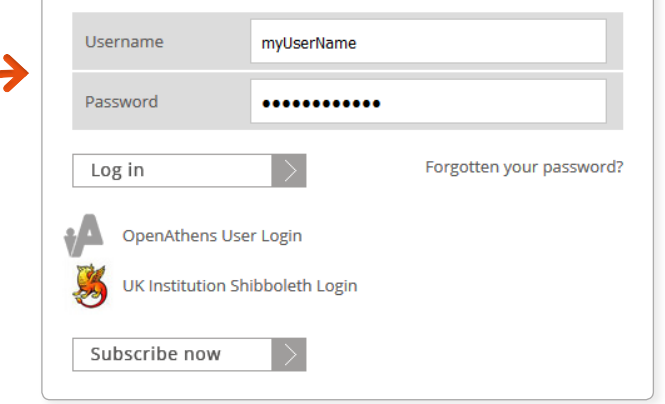

Please note that if your institution is IP authenticated you will be taken to the products page automatically without having to log in, so you will not see this page and login area.

If you are an Athens or Shibboleth user or wish to access our site from a proxy URL you must provide us with the technical information or refer us to your IT department so we can set you up on our system.

# <span id="page-2-0"></span>Anatomy.tv – Home page

Once you have entered a valid username and password you'll be taken to the product launch area of the **Home** page.

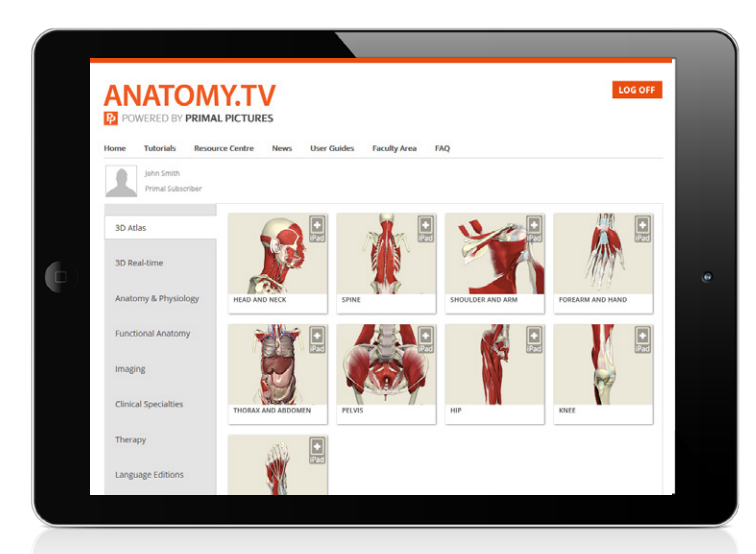

The top navigation bar offers a number of useful links...

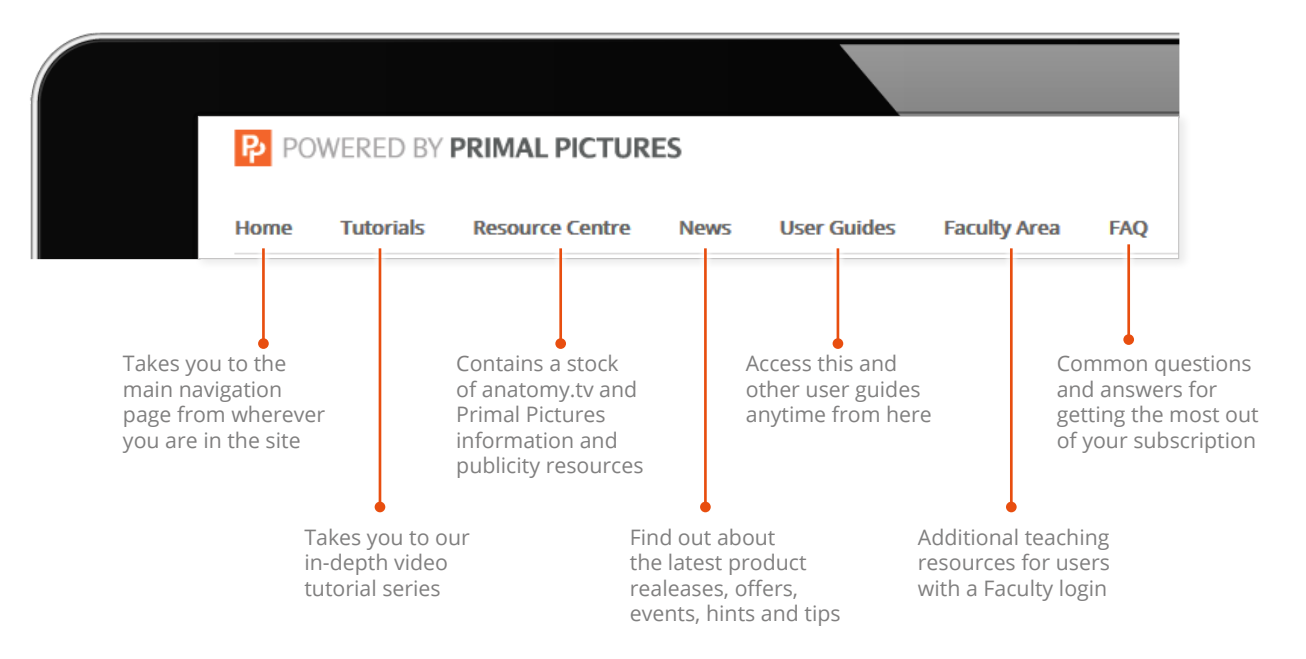

Once you have finished your session, please ensure you use the **LOG OFF**  button or you may not be able to log in again until after the time-out period (default time-out is 15 minutes)

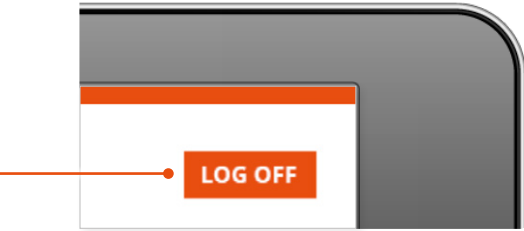

# <span id="page-3-0"></span>Anatomy.tv – Anatomy & Physiology tab

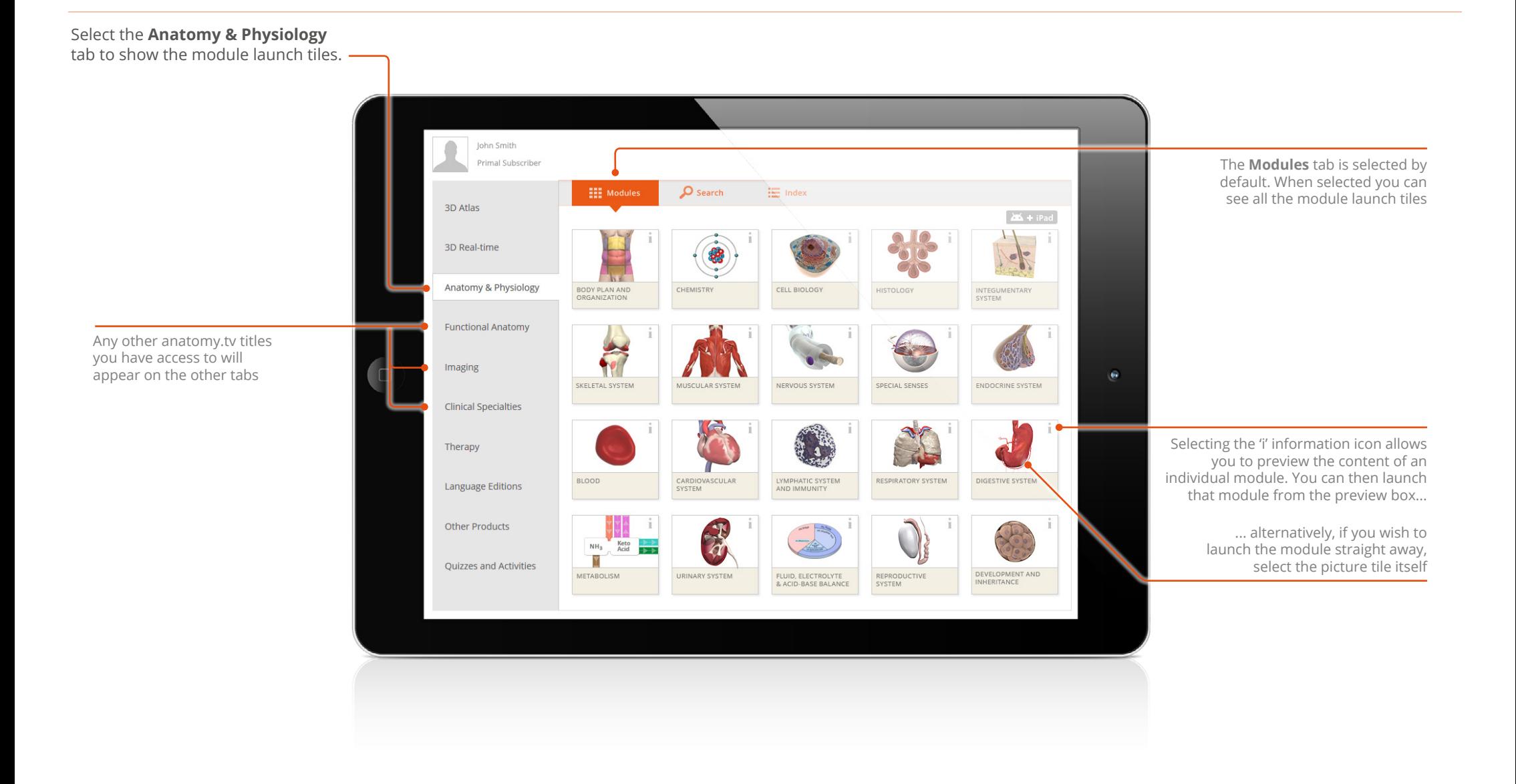

 $\equiv$ 

# <span id="page-4-0"></span>Module interface – Overview

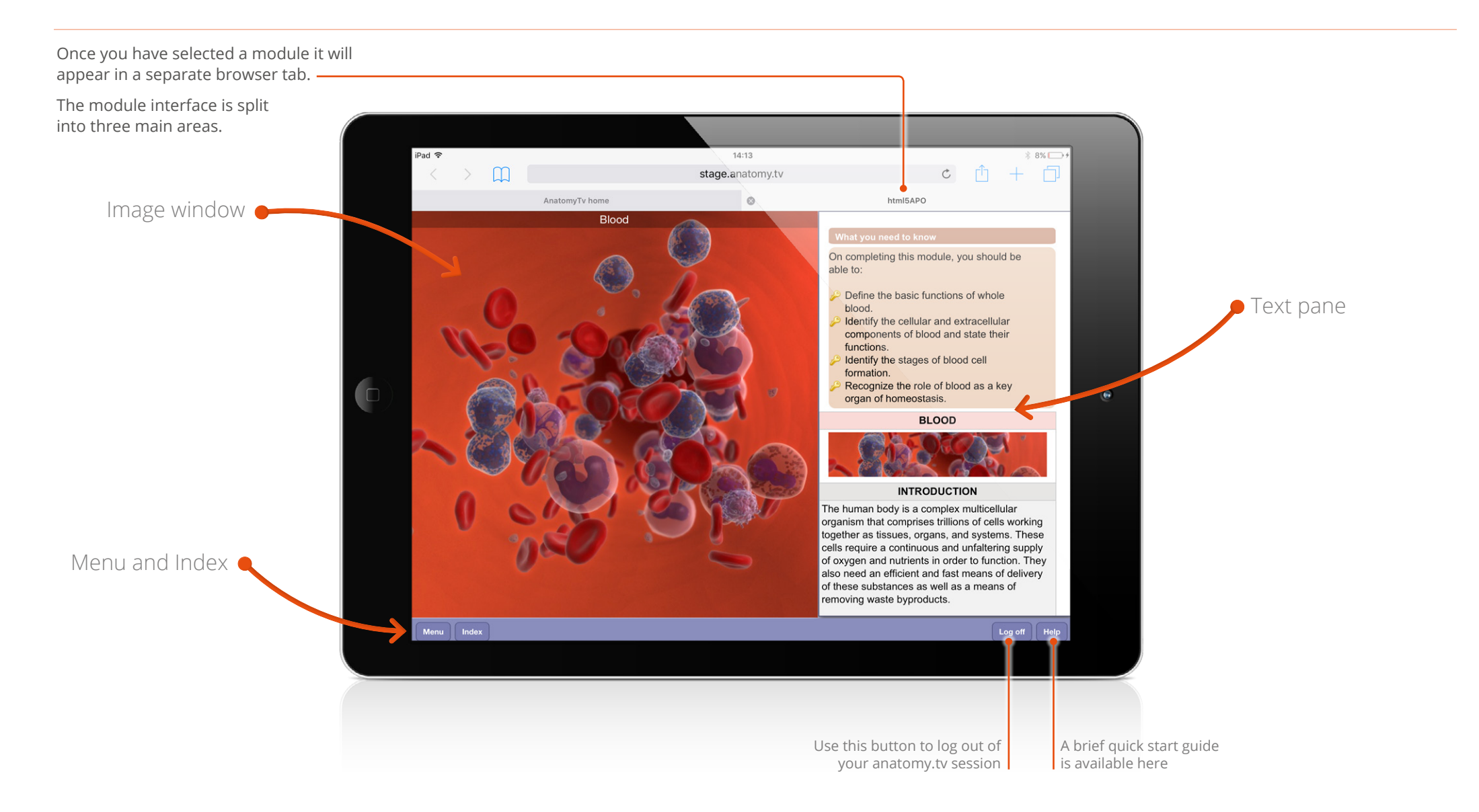

# <span id="page-5-1"></span><span id="page-5-0"></span>Module interface – Menu

Each module is divided into several topics, which can be accessed via the **Menu** button.

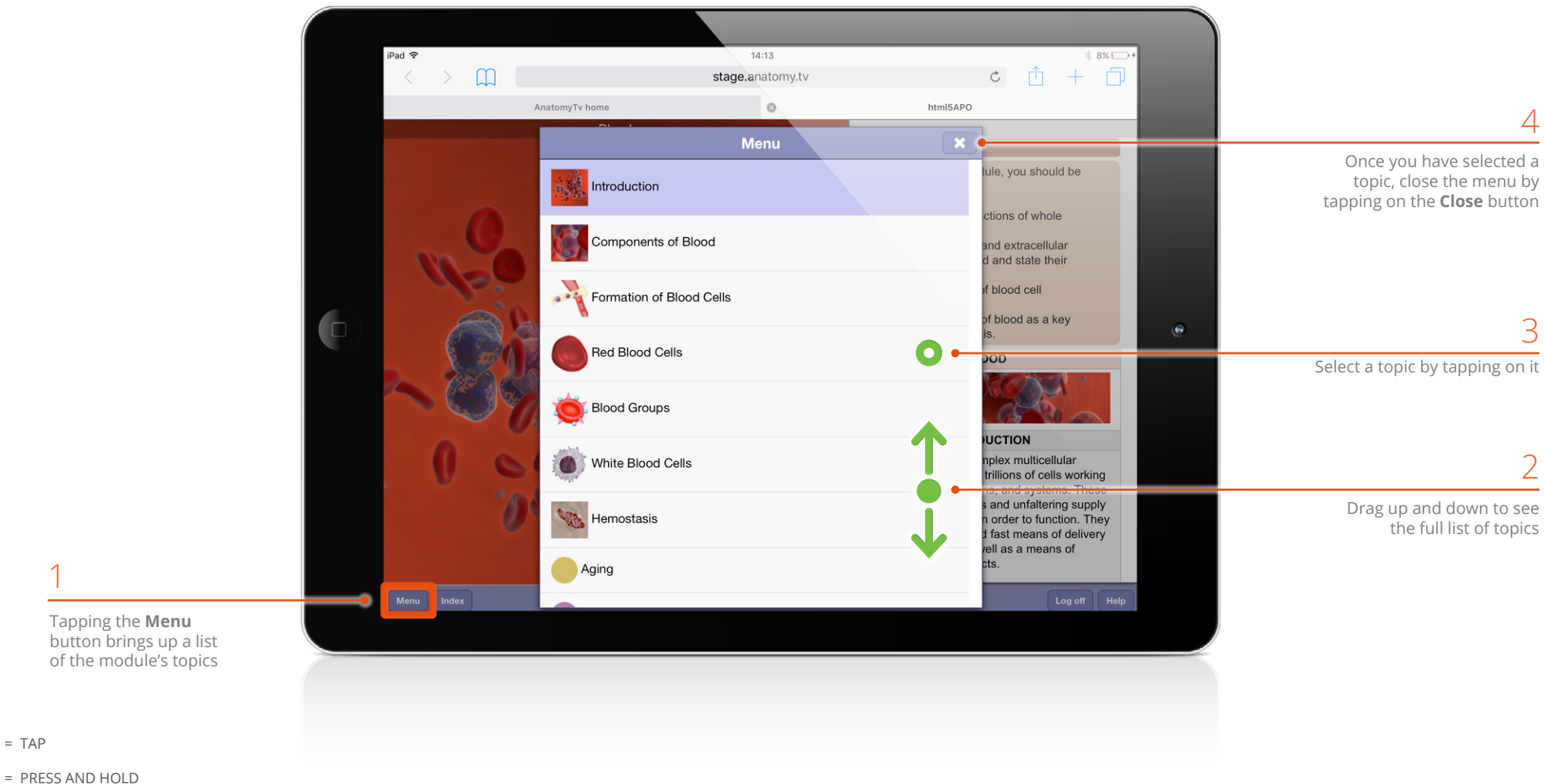

 $= TAP$ 

1

# <span id="page-6-1"></span><span id="page-6-0"></span>Module interface – What you need to know

The **What you need to know** section appears at the top of the text pane.

![](_page_6_Figure_2.jpeg)

# <span id="page-7-0"></span>Module interface – Topic text

The **Topic text** follows on from the **[What you need to know](#page-6-1)** section, and is presented in easily digestible units of information to help facilitate learning.

![](_page_7_Picture_2.jpeg)

structure on a 3D model in the main [image window](#page-8-1)

<span id="page-8-1"></span><span id="page-8-0"></span>![](_page_8_Figure_1.jpeg)

ANIMATION

![](_page_8_Picture_3.jpeg)

ILLUSTRATION SLIDE

![](_page_8_Picture_5.jpeg)

DISSECTION SLIDE

![](_page_8_Picture_7.jpeg)

# <span id="page-9-0"></span>Module interface – Image window: 3D sequences

Every 3D view features a sequence of images. These sequences usually take the form of rotations, enabling you to study the anatomy through 360 degrees.

Use touch gestures to interact with these sequences.

#### **MOVING THROUGH A SEQUENCE**

Touch and swipe left and right anywhere on the viewing pane to move back and forward through the sequence.

#### **ZOOMING**

Place two fingers anywhere on the viewpane, then move your fingertips apart to zoom in.

To zoom back out, place two fingers on the viewpane and pinch inwards. You can resume rotating the model once back to the default zoom level.

# Muscles of the head and neck ZOOM IN ZOOM OUT

#### **PANNING**

When zoomed in, place your finger on the viewpane and drag in any direction to pan around the image.

![](_page_9_Picture_11.jpeg)

![](_page_9_Picture_12.jpeg)

Muscles of the head and nec

![](_page_9_Picture_13.jpeg)

HORIZONTAL ROTATION SEQUENCE

![](_page_9_Picture_15.jpeg)

# <span id="page-10-0"></span>Module interface – Image window: layers

Each 3D view has numerous layers, enabling you to explore the relationships between different anatomical structures.

#### **SHOW THE LAYER MENU**

Touch and swipe upwards anywhere on the viewing pane to reveal the layer selector.

![](_page_10_Figure_4.jpeg)

#### **SELECT A LAYER**

Tap to select a different layer. You can see which layer you are currently on at the top left of the viewpane.

![](_page_10_Picture_7.jpeg)

#### **HIDE THE LAYER MENU**

To return to the full view, tap anywhere on the viewpane.

![](_page_10_Picture_10.jpeg)

![](_page_10_Picture_11.jpeg)

MOVING UP THROUGH THE LAYERS

![](_page_10_Picture_13.jpeg)

 $\equiv$ 

# <span id="page-11-0"></span>Module interface – Image window: selecting structures

Every structure in our 3D sequences and 3D views is selectable.

To select a structure, simply tap on it.

The selected structure will highlight green and the structure name will appear at the bottom of the Image window.

To deselect a structure, tap on a background area of the viewpane.

![](_page_11_Picture_5.jpeg)

The name of the selected structure appears here

3D illustrations are also selectable.

The name of the selected structure appears here

![](_page_11_Picture_9.jpeg)

= PRESS AND HOLD  $= TAP$ 

 $\equiv$ 

# <span id="page-12-0"></span>Finding content – Search all modules

If you know the name, or part of the name, of a structure you can locate it using the **Search** feature on the main Anatomy & Physiology tab.

![](_page_12_Picture_2.jpeg)

# <span id="page-13-0"></span>Finding content – Index: all modules

![](_page_13_Picture_106.jpeg)

and show the relevant content

# <span id="page-14-0"></span>Finding content – Index and Search within a module

To search for content **within** a particular module use the **Index** button on the module's bottom toolbar.

![](_page_14_Picture_2.jpeg)

# <span id="page-15-0"></span>Additional content – Aging, Clinical and Case studies

Scroll to the bottom of the topic **Menu** to access three types of additional content for the module.

![](_page_15_Picture_2.jpeg)

![](_page_15_Picture_3.jpeg)

# Clinical <sub>6</sub>

![](_page_15_Picture_118.jpeg)

#### **Aging**

Learn about how aging affects the relevant body system

#### **Clinical**

Learn about common clinical conditions associated with a particular body system

This section includes a number of clinical conditions, giving an overview of each followed by text on causes, symptoms, diagnosis, and treatment

#### **Case studies\***

Case studies are an excellent way to test your knowledge once you have completed a module

This section includes questions to test your knowledge and understanding of the causes, symptoms, diagnosis, and treatment of common clinical conditions

Tap on the arrow icons to reveal the answers

\* Only available if enabled by your course supervisor